1. Go to the Energy Skills Solutions website homepage.

www.energyskillssolutions.edu.au

1. Select JOB READY from the menu.

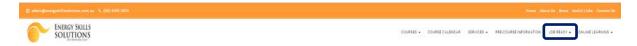

- 2. Select STUDENT PORTAL in the drop-down list.
- 3. Log in to the Student Portal

Enter your Username and Password and select 'Sign In'

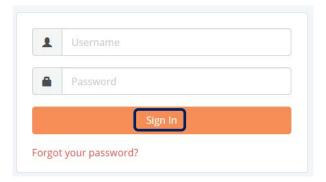

# **Dashboard**

The dashboard provides a summary of the portal.

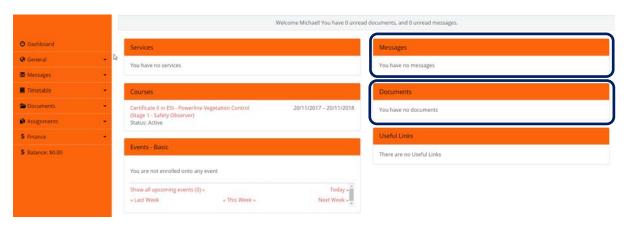

Note: When the homepage is first displayed it will indicate at the top of the dashboard if any unread documents or messages are available.

The dashboard has six parts

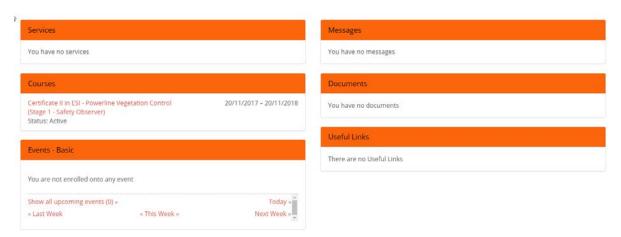

| 1. | Services       | This is not used.                                                                                                    |
|----|----------------|----------------------------------------------------------------------------------------------------|
| 2. | Courses        | This lists the ESS course for which you are enrolled. Select the course to see the status of units in the course (see screen image below)                                  |
| 3. | Events - Basic | This displays a calendar that shows the ESS courses for which you are enrolled. Select the event to view the event.                                                        |
| 4. | Messages       | This displays the messages (emails) that have been sent to you from ESS or the messages (emails) that you have sent ESS. Select the message to view the message.           |
| 5. | Documents      | This lists the documents that ESS has uploaded to you Student Portal and the documents you have uploaded to your Student Portal. Select the document to view the document. |
| 6. | Useful Links   | This lists any links to websites that ESS has provided.                                                                                                    |

Note: Several functions are available on the Dashboard for quick access. Click on these to see more detail.

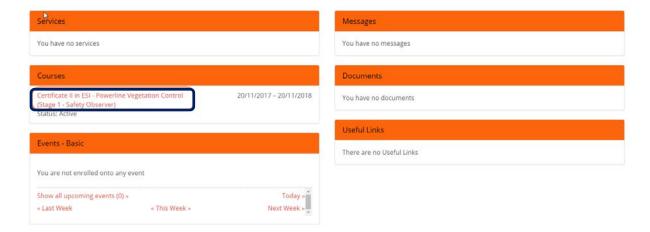

## **Change your Password**

You can change your password at any time by clicking on your name in the top right-hand corner of the screen and then click on Change Password.

Remember your password needs to have:

- a minimum 9 characters
- at least 1 capital letter
- at least 1 number
- at least 1 non-letter or number character e.g.

Example: Teststudent1!

## <u>Menu</u>

The menu allows you to do a number of things, including sending messages, uploading documents and sending assignments.

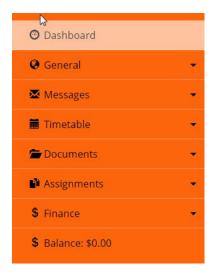

#### General

Click on General to see a drop-down list. Click on each item in the drop-down list to see more detail of that item.

## Messages

- 1. Click on Messages to see a drop-down list.
- 2. Click on All Messages to see messages received.
- 3. Click on In Box to see previous messages.
- 4. Click on Send a Message to send a message to ESS. Give the message a relevant title, record your message in the Description box, then
- 5. Click on Create.

### **Timetable**

- 1. Click on Timetable to see a drop-down list.
- 2. Click in Calendar to see a calendar of all events or
- 3. Click on the event to see details of that event.

#### **Documents**

- 1. Click on Documents to see a drop-down list.
- 2. Click on My Documents to see documents that have been uploaded by ESS or that you have uploaded.
- 3. Click on Add a new Document, to add a document.
  - 1. Type a name for the document.
  - 2. Type a description of the document.
  - 3. Choose the file from where the document is saved or choose a URL address.
  - 4. Select the Category for the document from the drop-down list.
  - 5. Select the Type of document from the drop-down list.
  - 6. Leave the Portal button ticked.
  - 7. Click on the Upload button.

# **Assignments**

- 1. Click on Assignments to see a drop-down list.
- 2. Click on Submit and Assignment.
  - 1. Select the Unit that is related to the assignment from the drop-down list.
  - 2. Type a name for the assignment.
  - 3. Choose the file from where the document is saved.
  - 4. Click on Add Another File, is you want to add another document.
  - 5. Click on the Upload button.

Note: You can submit any type of document or evidence using this function.

- 3. Click on Submit RPL Evidence
  - 1. Type a name for the evidence.
  - 2. Choose the file from where the evidence is saved.
  - 3. Click on the Upload button.

Note: This is only used when you have formally applied for RPL